# **INFORMATION**

**IC-7300 Version 1.40** 

The following features are changed in, or added to, the IC-7300.

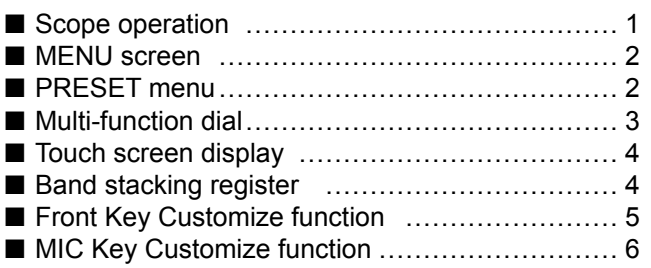

# Scope operation

- The Scroll mode is added.
- When the scope span or Edge frequency is changed, such as by touching [SPAN] or [EDGE], the selected scope span or the selected Edge frequency display is enlarged.
- In the SCOPE SET menu, "Marker Position (FIX Type)" is renamed to "Marker Position (FIX Type/ SCROLL Type)."
- The maximum number of Fixed Edges for each band is increased from 3 to 4.
- . Each band memorizes the Reference level.
- When the Scope screen is open, holding down [M.SCOPE] for 1 second closes the screen.

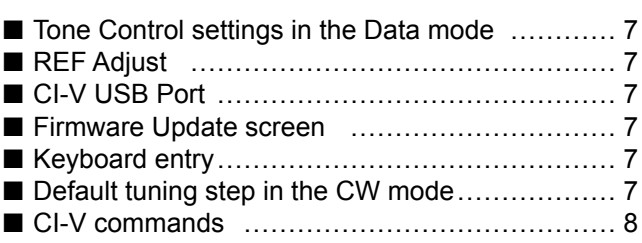

### **♦ Scroll mode**

Displays signals within a selected span. When the operating frequency moves outside of the screen, the displayed frequency range is automatically scrolled.

- 1. Display the SPECTRUM SCOPE screen. **MENU** » SCOPE
- 2. Touch [CENT/FIX] for 1 second to select the Scroll mode.
	- . When changing the Center mode to the Scroll mode, "SCROLL-C" is displayed.
	- You can change the scope span by touching [SPAN]. • When changing the Fixed mode to the Scroll mode, "SCROLL-F" is displayed. You can change the Edge frequencies by touching
	- [EDGE].
- 3. Touch [CENT/FIX] to return to the previous mode. • When returning to the Center mode, the scope span
	- does not return to the previous setting.
	- When returning to the Fixed mode, the Edge frequencies return to the last selected "Fixed Edges." If the operating frequency is above the upper Edge frequency, or below the lower Edge frequency, "<<" or ">>" is displayed in the upper side corners of the SPECTRUM SCOPE screen.

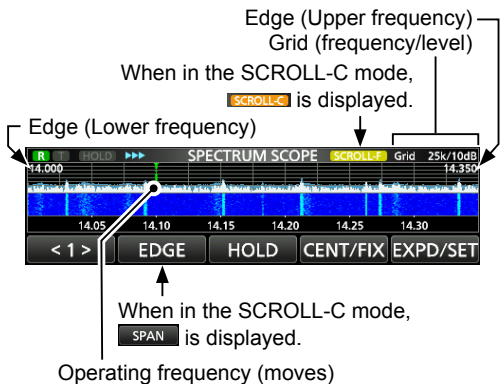

## <span id="page-1-0"></span>■ **MENU** screen

A second page of the MENU screen is added. You can change between the MENU  $(1)$  and  $(2)$  by touching the page number.

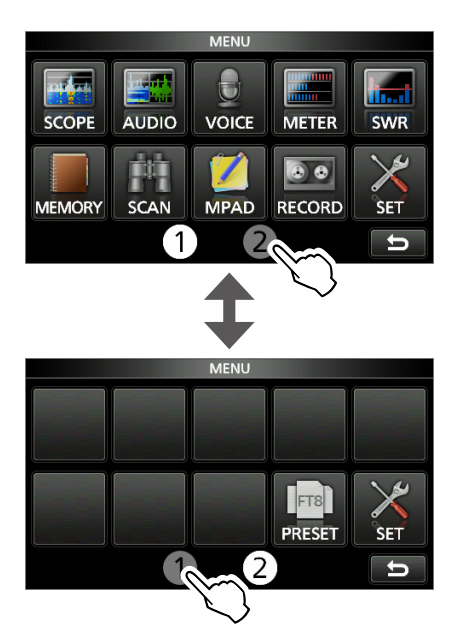

## ■ **PRESET** menu

[PRESET] is added to the second page of the MENU screen.

You can save the combination of the following settings for the data mode to quickly change the settings, depending on your operating needs.

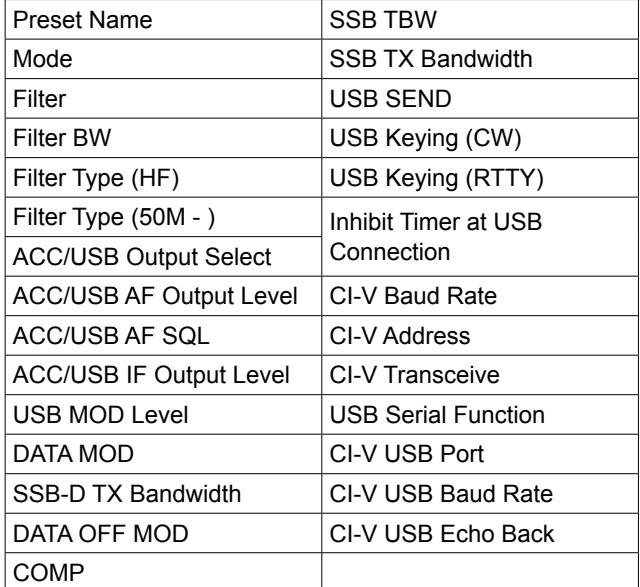

LThe transceiver has a total of 5 memories.

### **♦ Loading the preset memory**

- 1. Push **MENU**.
- 2. Touch 2 at the center bottom of the screen.
- 3. Touch [PRESET].

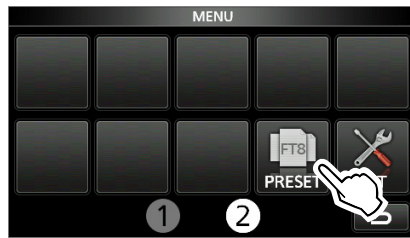

- 4. Touch the preset memory to load.
- 5. Touch [YES].
	- The selected preset memory is loaded, and "In Use" is displayed on the PRESET screen. If you change the transceiver settings, and they do not match the contents of the preset memory, "In Use" disappears.
	- LTouching [UNLOAD] returns the transceiver settings to those set before loading the preset memory.

### **NOTE:**

- You cannot load the preset memory content when you select a blank memory channel in the Memory mode.
- You cannot load a preset memory that is displayed as "(BLANK)."

### **♦ Editing the memory contents**

**NOTE:** You cannot edit the preset memory that is in use. To edit it, first touch [UNLOAD], and then edit the memory.

- 1. On the PRESET screen, touch a preset memory to edit for 1 second.
- Opens the QUICK MENU screen.
- 2. Touch "Edit the Preset Memory." LWhen touching "Save to the Preset Memory," all of the contents are set to the current settings before editing.
- 3. Touch the check box to select whether or not to load the item.
	- "✓" is displayed on the left side of the loading item.
- 4. Touch the item name, and then touch the option to set.
- LYou can set the preset name of up to 16 characters.
- 5. Repeat steps 3 and 4 to edit the preset memory.
- 6. Touch "<<Write>>."
- 7. Touch [YES].

**TIP:** Depending on your software, you may need to change the "CI-V Address" setting. For example, you use a software that is not compatible with the IC-7300. In that case, you may be able to use the software by setting "CI-V Address" to another transceiver's address.

# <span id="page-2-0"></span>■ **Multi-function dial**

The function of the Multi-function dial (**MULTI**) is enhanced.

When the Multi-function menu is closed, (MULTI) can be enabled to adjust functions by pushing or touching the item for 1 second on the Multi-function menus. The function is displayed in the upper right corner of the screen.

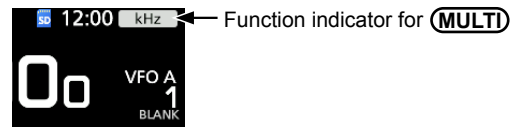

\* On the Multi-function menus, touch the item for 1 second to assign the function to (MULTI). To cancel the function assigned to **MULTI**), touch the Function indicator for Multi-function control, or hold down **(MULTI)** for 1 second.

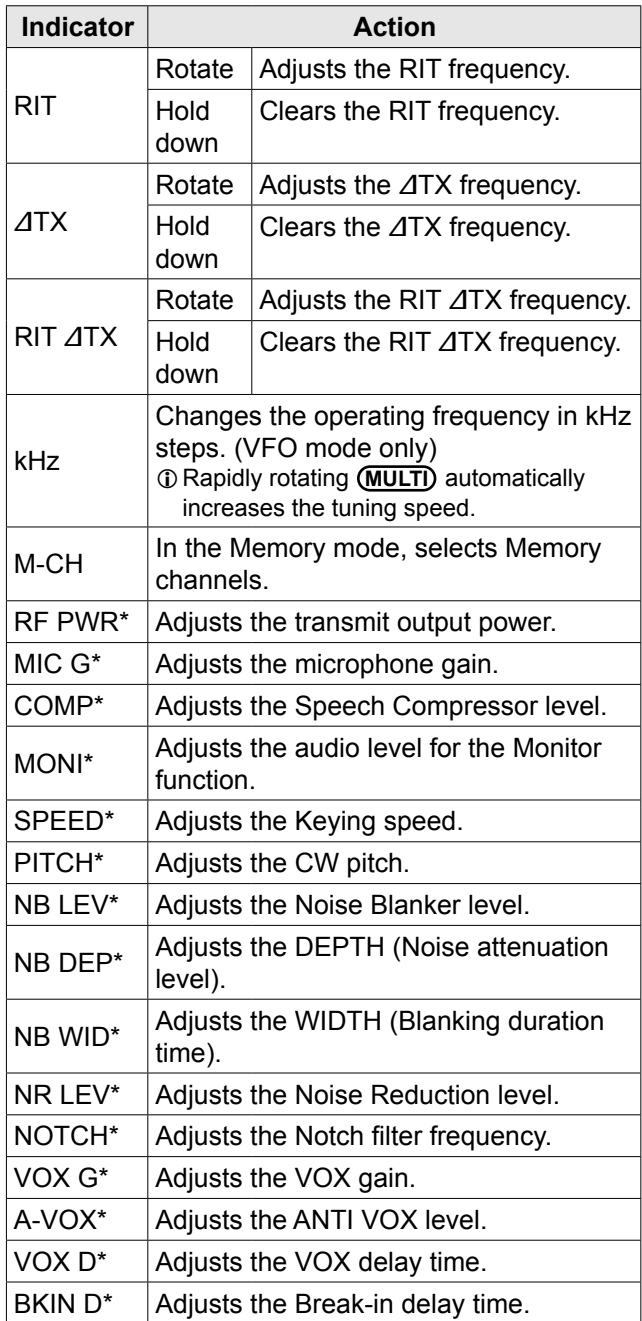

# <span id="page-3-0"></span>■ **Touch screen display**

The appearance or location of the following indicators on the screen are changed, according to the Multi-function dial ( $\overline{(MULTI)}$ ) function enhancement.

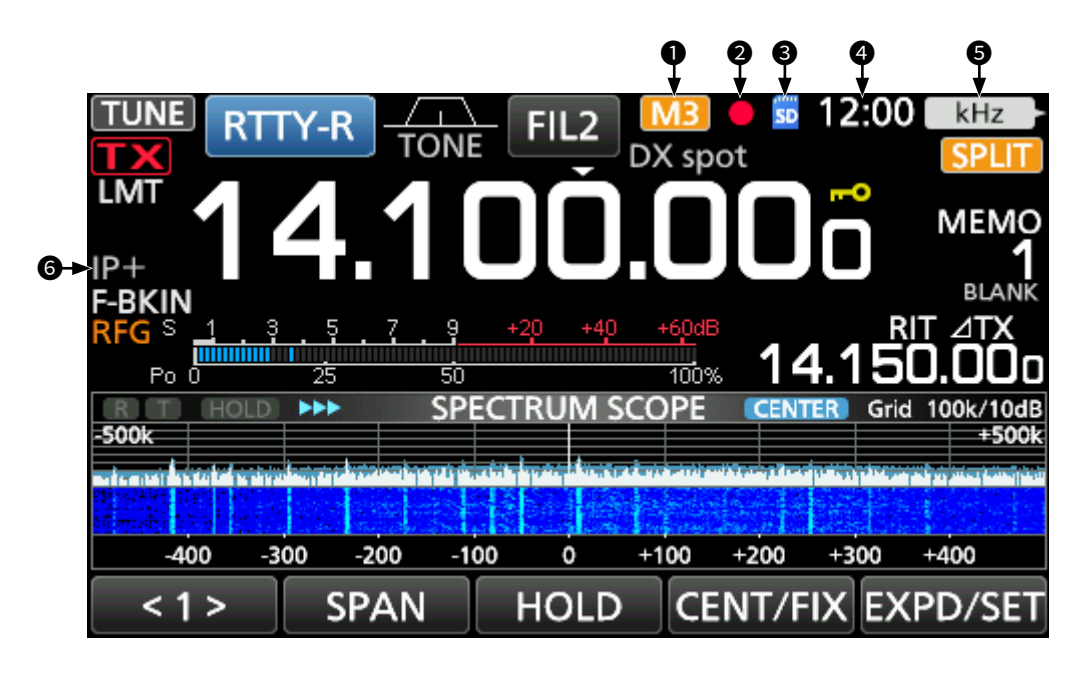

### 1 **M1~M8/T1~T8 icons**

 The location of "IP+" and "OVF" icons is moved to 6. "M1"~"M8," and "T1"~"T8" icons are stayed here.

### 2 **Voice recorder icons**

The appearance of the icons is changed.

- **•** Recording
- ▌▌: Paused

### **3**SD card icon

The location of the icon is moved.

#### 4 **Clock readout**

The location of the readout is moved from  $\mathbf{\Theta}$ . Touch the readout to display both the current local time and UTC time.

#### $\Theta$  **Function indicator for Multi-function control** The indicator is added.

Displays the function that is assigned to **(MULTI)**.

### 6 **IP Plus/OVF icons**

The location of the icons is moved from  $\bullet$ .

# ■ **Band stacking register**

The Band Stacking Register window is added. You can select and restore one of the Band Stacking Register contents.

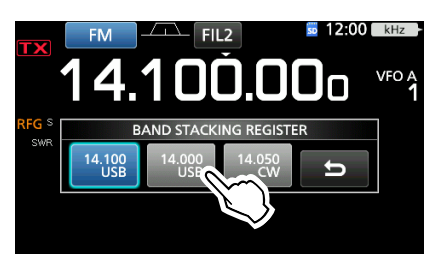

To display the Band Stacking Register contents:

- $\bullet$  Touch the MHz digits for 1 second on the standby screen.
- Touch the MHz digits on the standby screen, and then touch a band key for 1 second.

# <span id="page-4-0"></span>■ **Front Key Customize function**

You can change the **VOX/BK-IN**, (the Tune and ▼ keys function.

### **MENU** » SET > Function > **Front Key Customize**

●: Default setting, ○: Assignable, N/A: Not assignable

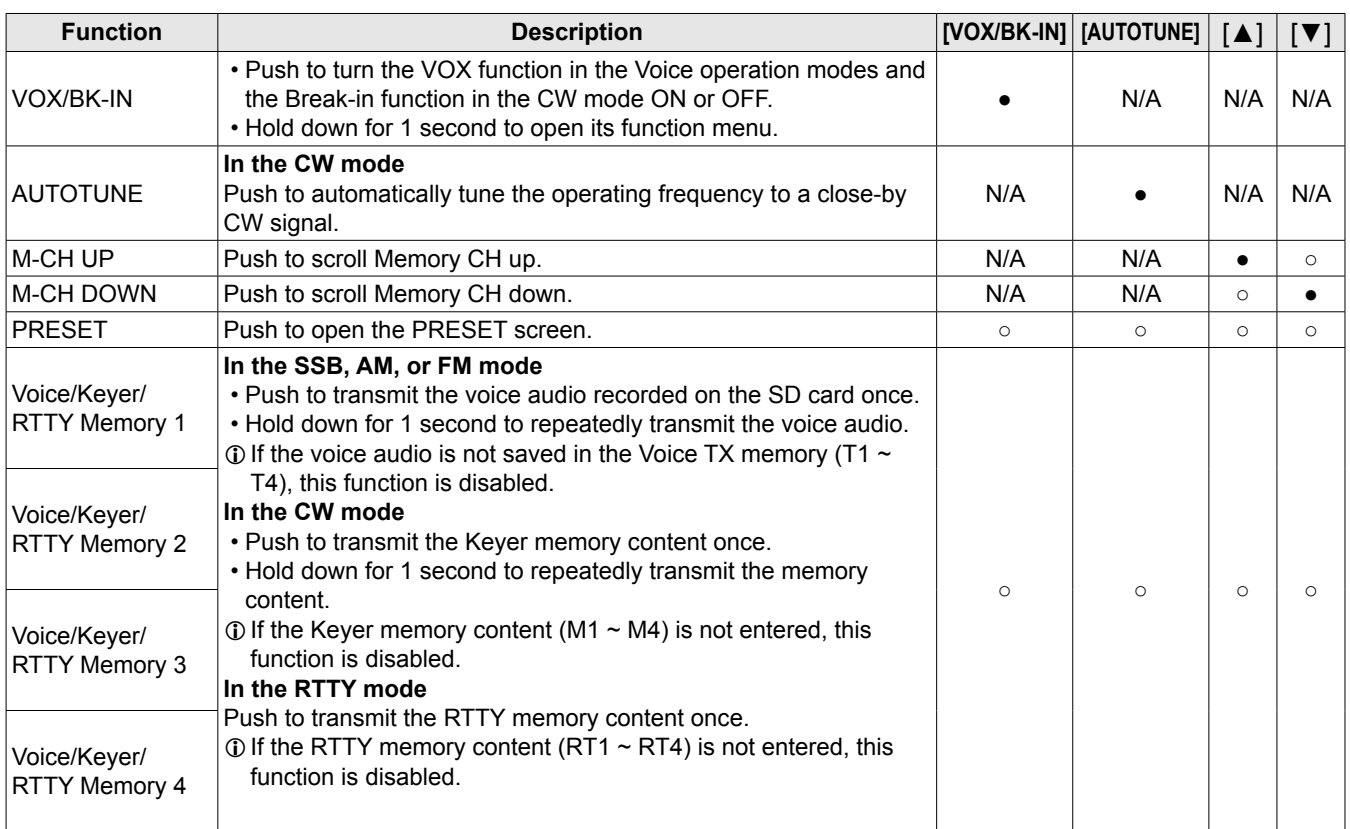

# <span id="page-5-0"></span>■ **MIC Key Customize function**

You can change the microphone's [UP]/[DOWN] keys function.

### **MENU** » SET > Function > **MIC Key Customize**

**[UP]** (Default: UP (VFO: kHz))<br> **[DN]** (Default: DOWN (VFO: kHz)) **(Default: DOWN (VFO: kHz))** 

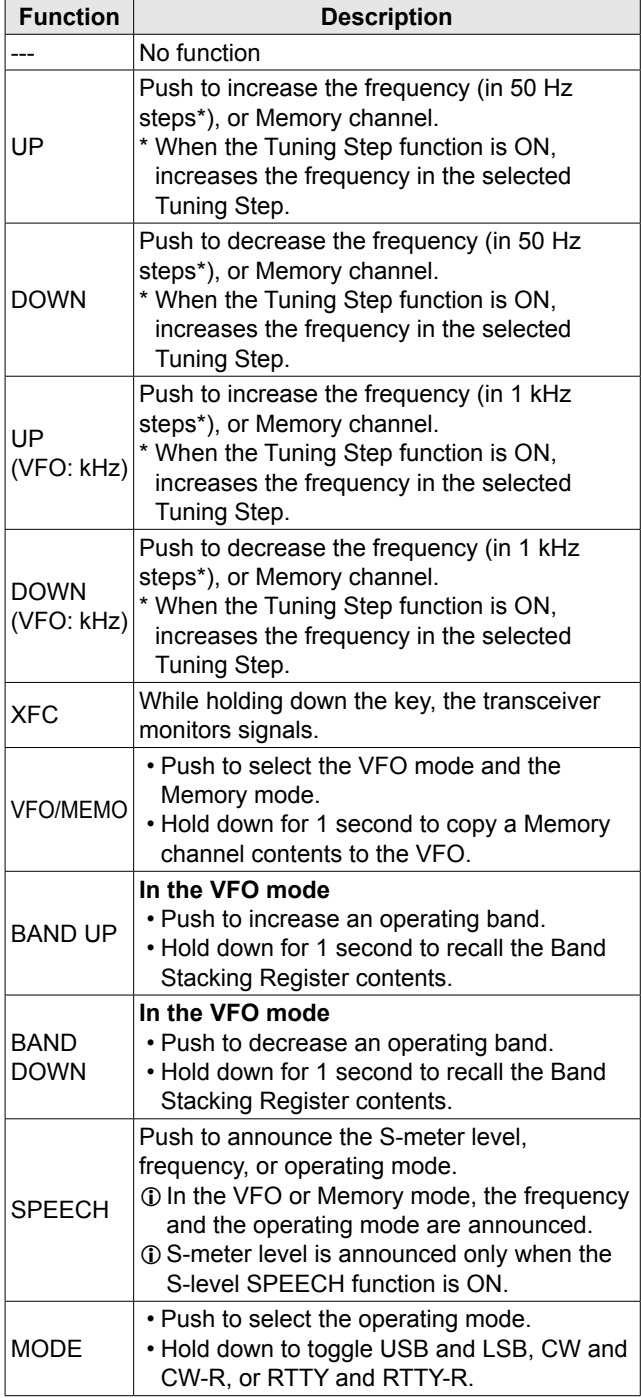

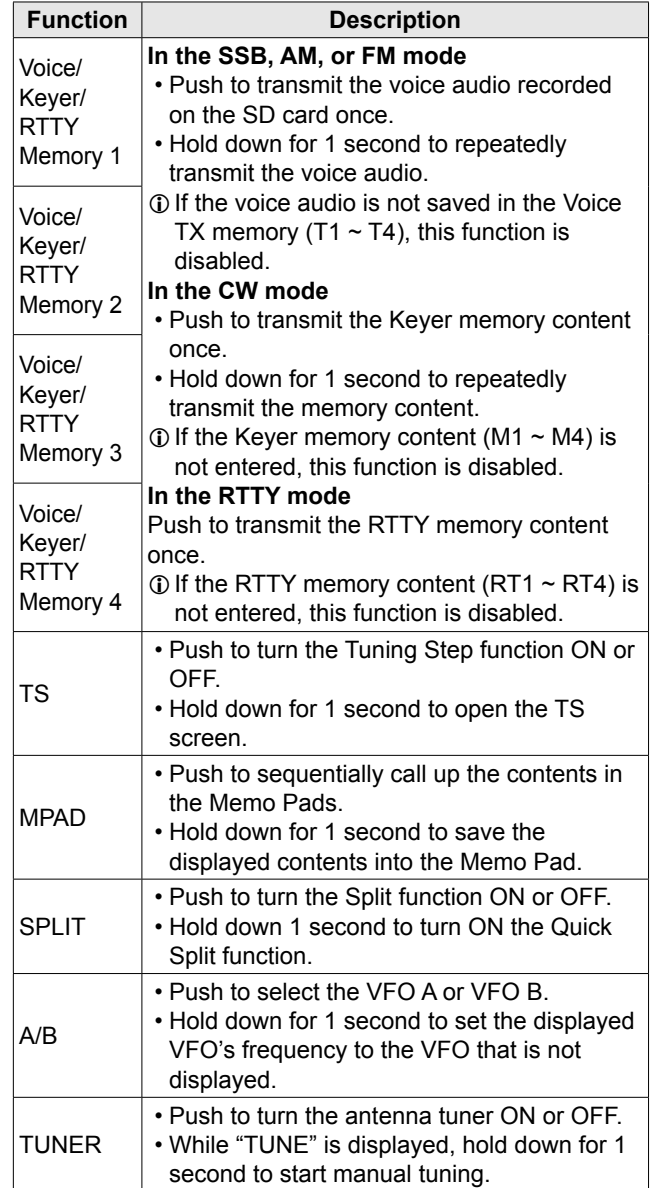

# <span id="page-6-0"></span>■ **Tone Control settings in the Data mode**

In the Data mode, the Tone Control settings are automatically disabled.

- **MENU** » SET > Tone Control/TBW > **RX**
- RX HPF/LPF (Default:  $--- -$  – – –)
- RX Bass (Default: 0)
- RX Treble (Default: 0)

# ■ **REF Adjust**

"REF Adjust" in the Set mode are displayed to the tenths place digit.

**MENU** » SET > Function > **REF Adjust**

# ■ **CI-V USB Port**

The default setting of the CI-V USB Port is changed from "Link to [REMOTE]" to "Unlink from [REMOTE]."

**MENU** » SET > Connectors > CI-V > CI-V USB Port

# ■ Firmware Update screen

A dialog that recommends making a backup of the current setting is displayed before updating the firmware.

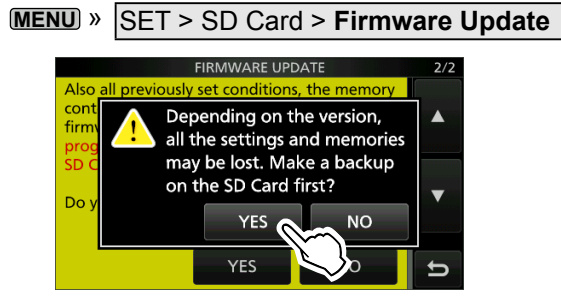

# ■ **Keyboard entry**

On the Full Keyboard screen, the Capital Lock function is not canceled, even if you toggle between the alphabet and numeric modes.

# ■ Default tuning step in the **CW mode**

The default tuning step in the CW mode is changed from 1 kHz to 100 Hz.

<span id="page-7-0"></span>The following commands are changed in, or added to the conventional Command table.

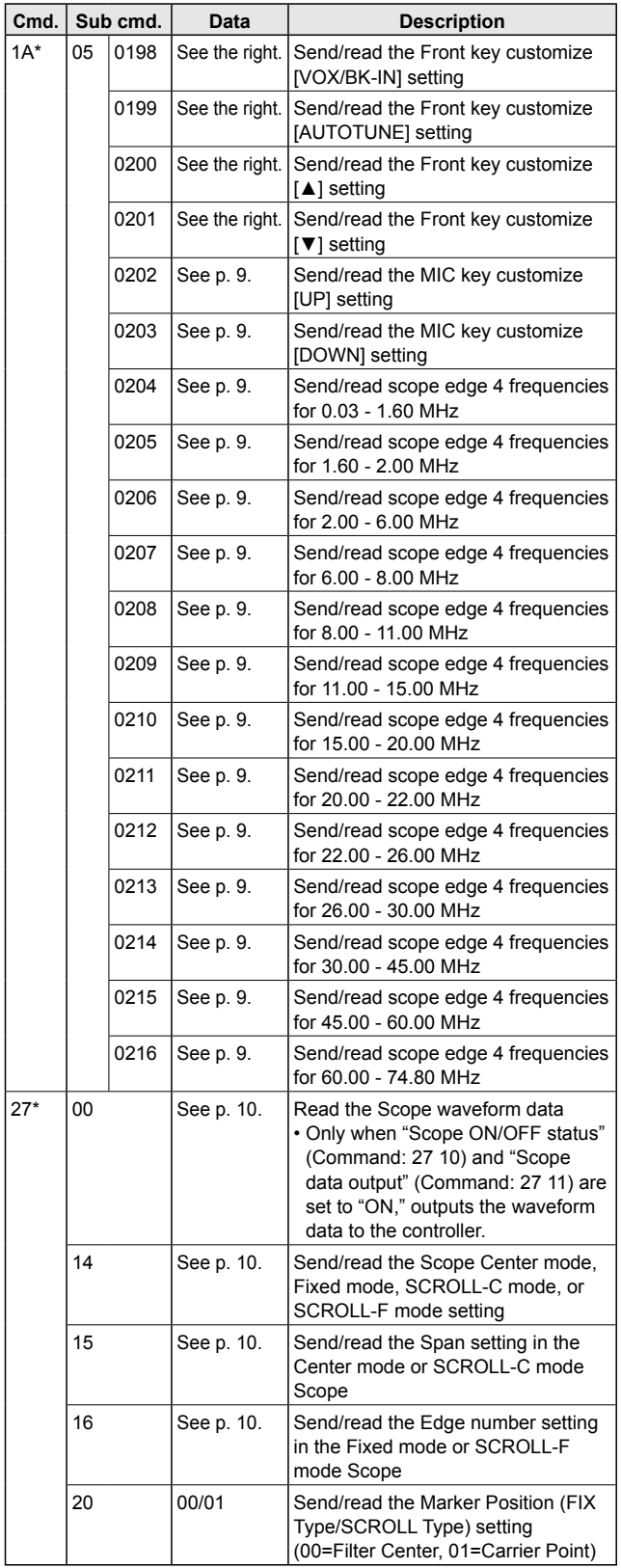

#### \*(Asterisk) Send/read data

### **♦ Command formats**

### • **[VOX/BK-IN] setting**

### Command: 1A 050198

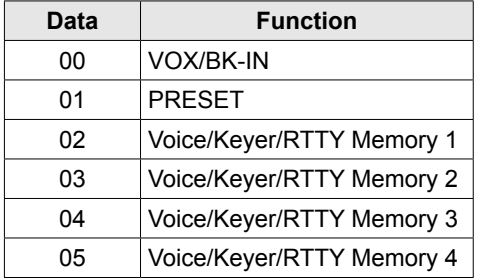

# • **[AUTOTUNE] setting**

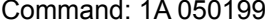

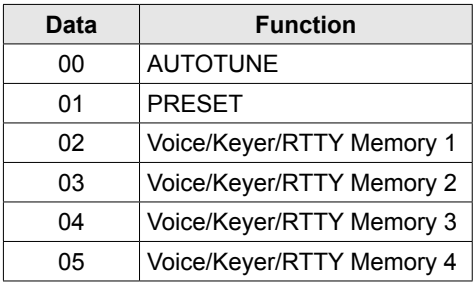

### • **[▲]/[▼] setting**

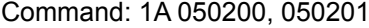

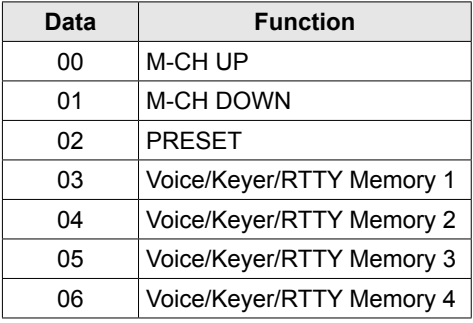

 $\diamond$  Command formats

#### <span id="page-8-0"></span>• **MIC Key Customize setting**

Command: 1A 050202, 050203

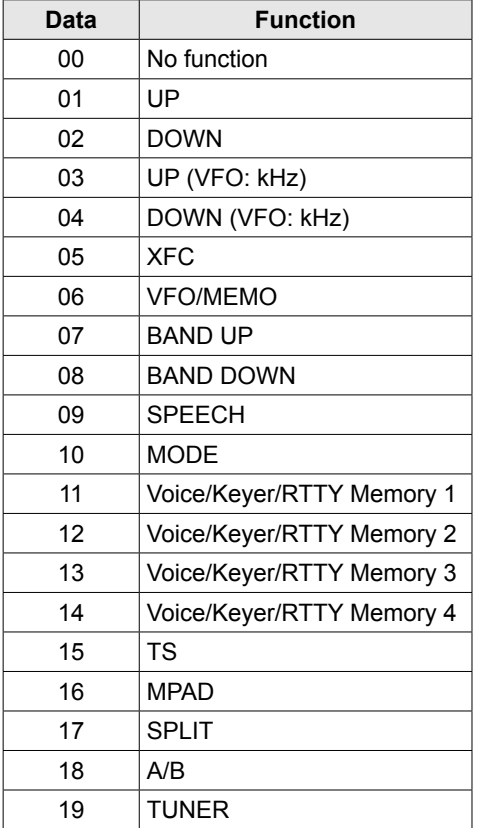

<span id="page-8-1"></span>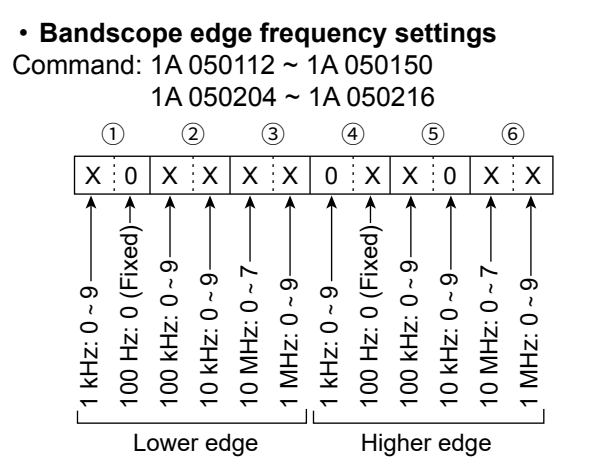

 $\Diamond$  Command formats

<span id="page-9-0"></span>• **Scope waveform data**

Command: 27 00

Outputs the waveform data to the controller.

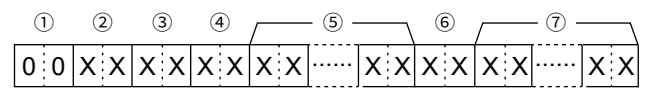

 $0: 00$  (Fixed)

- 2: Order of division data (Current): 01~11
- 3: Division number (Maximum): 11(USB) LWhen sent through theUSB port, the data is divided by 11 and sent in sequential order.
	- LThe 1st data sends only the wave information  $(1) \sim (6)$ ) without the waveform data  $(7)$ ). The 2nd or later data sends the minimum wave information ( $(1 \sim 3)$ ) with waveform data ( $(7)$ ).
- 4: Spectrum scope mode data:
	- 00 = Center mode scope
	- 01 = Fixed mode scope
	- 02 = SCROLL-C mode scope
	- 03 = SCROLL-F mode scope
- 5: Waveform information:

The waveform information differs, depending on the Spectrum scope mode.

- In the Center mode:
- Center frequency and span are sent. See page 19-9 of the IC-7300 FULL MANUAL for Operating frequency data, and the Scope span settings ( $(2 \sim 6)$ ) to the right.
- In the Fixed, SCROLL-C, and SCROLL-F modes: Lower edge and higher edge frequencies are sent.

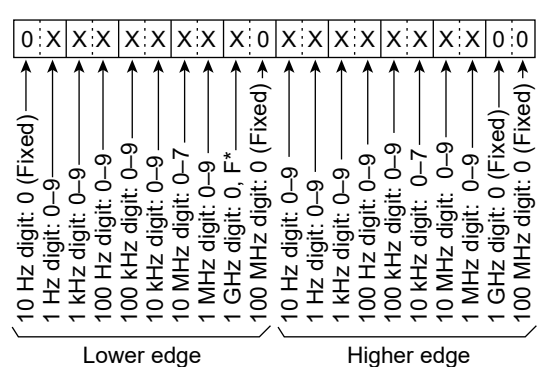

\* "F" means that the Lower edge frequency is a negative value. LEntry of less than 100 Hz digits are ignored.

- 6: Out of range information:
	- $\cdot$  00 = In range
	- $\cdot$  01 = Out of range
	- LIf the scope data is out of range, the waveform data  $(③)$  is omitted.
- 7: Waveform data:

The transceiver outputs the drawn waveform data. The data range or data length of the waveform data is judged by the controller. (The data range is basically the same as the display size of the scope on the controller.)

- Data range:  $0 \sim 160$
- Data length: 475

### <span id="page-9-1"></span>• **Spectrum scope mode settings** Command: 27 14

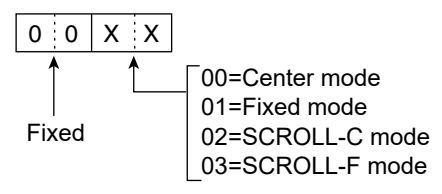

### <span id="page-9-2"></span>• **Scope span settings**

(in the Center mode and SCROLL-C mode Scope) Command: 27 15

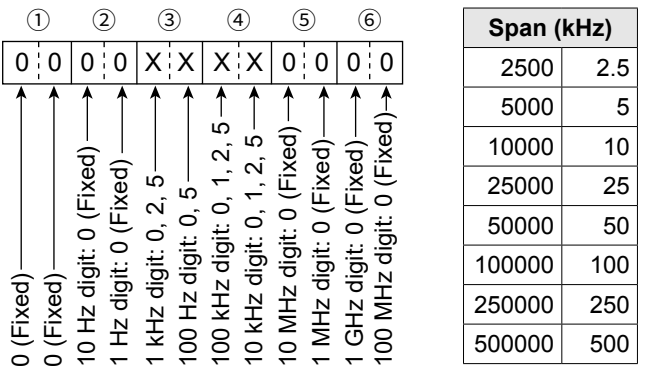

### <span id="page-9-3"></span>• **Scope Edge number settings**

(in the Fixed mode and SCROLL-F mode Scope) Command: 27 16

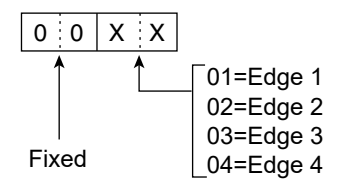

 $\diamond$  Command formats

# • **Scope Fixed edge frequency settings**

Command: 27 1E

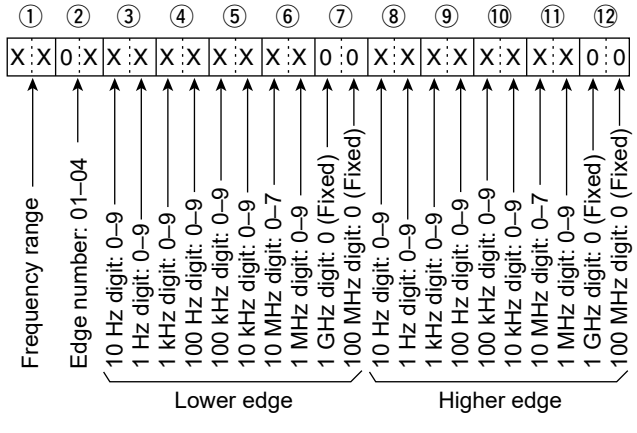

LEntry of less than 100 Hz digits are ignored.

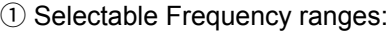

| Data | Frequency range (Hz) |
|------|----------------------|
| 01   | $0.03 - 1.60$        |
| 02   | $1.60 - 2.00$        |
| 03   | $2.00 - 6.00$        |
| 04   | $6.00 - 8.00$        |
| 05   | $8.00 - 11.00$       |
| 06   | $11.00 \sim 15.00$   |
| 07   | $15.00 \sim 20.00$   |
| 08   | $20.00 \sim 22.00$   |
| 09   | $22.00 \sim 26.00$   |
| 10   | $26.00 \sim 30.00$   |
| 11   | $30.00 \sim 45.00$   |
| 12   | $45.00 \sim 60.00$   |
| 13   | $60.00 \sim 74.80$   |

2 Selectable Edge number: 01=1, 02=2, 03=3, 04=4

# |7300

### **Firmware update information— Ver. 1.30**

Thank you for using the Icom Download Service.

The Version 1.30 firmware will provide the following additional functions or changes to your IC-7300.

- The default settings of the IF filter are changed.
- The following Set mode items are added or changed.
	- The category "Tone Control" is renamed.
	- A passband width setting for the SSB-D mode is added.
	- The screen "USB SEND/Keying" is added.
	- An inhibit timer for the USB connection is added.
- CI-V commands are added. (p. 2)

Before updating, see Section 15 'UPDATING THE FIRMWARE' in the IC-7300 Full manual, that is included on the CD supplied with your transceiver.

### *IMPORTANT!*

Make a backup file of the transceiver's settings, such as stored memory channels, filter settings, to the SD card before updating the firmware.

The CPU will be automatically reset when the firmware update is done, the transceiver's memory contents will be cleared and ALL settings will be returned to their default settings.

See Section 8 'Saving data onto the SD card' and 'Saving the setting data onto an SD card' in the Full manual, for details on the backing up operation.

# ■ Selecting the IF filter (p. 4-4)

The default settings of the SSB-D mode (FIL1  $\sim$  FIL3) are changed.

The changed values are shown in bold below.

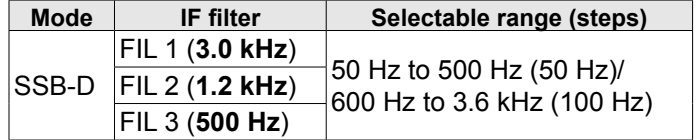

# ■**Set mode description**

### D **Tone Control/TBW (p. 8-2)**

The category "Tone Control" is renamed to "Tone Control/ TBW."

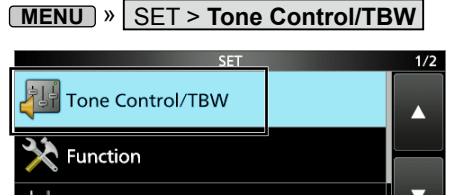

### L Read the "Tone Control" category in the manual as "Tone Control/TBW."

### D **Tone Control/TBW (p. 8-2)**

A passband width setting for the SSB-D mode is added to the TONE CONTROL/TBW screen.

 $\blacktriangleleft$ 

**MENU** » SET > Tone Control/TBW > TX > **SSB-D**

Connectors

Display

**TBW** (Default: 300 – 2700)

Sets the transmission passband width by changing the lower and higher cut-off frequencies.

### D **Connectors (p. 8-6)**

The "USB SEND/KEYING screen is added.

**MENU** » SET > Connectors > **USB SEND/Keying**

The "USB SEND," "USB Keying (CW)," and "USB Keying (RTTY)" are moved onto it.

An inhibit timer for the USB connection is added on the USB SEND/KEYING screen.

SET

Connectors

- **USB SEND/Keying**
- USB SEND
	- USB Keying (CW)
	- USB Keying (RTTY)
	- **Inhibit Timer at USB Connection**

**Inhibit Timer at USB Connection** (Default: ON)

Turns the timer for SEND or Keying signal transmission ON or OFF.

When using a PC with an old USB driver installed, and an IC-7300 through a USB cable, turning ON the timer prevents an unintentional sending of the SEND or Keying signal when:

- Connecting a USB cable to the PC and IC-7300.
- A virtual serial port communication is established.
- Starting up the PC while it is connected to the IC-7300.
- Connecting or disconnecting another USB device to or from the PC, while the IC-7300 is connected to the PC.

OFF:Sends the SEND or Keying signal immediately. ON: Pauses for a few seconds before sending the signal.

 $\odot$  If you change this setting to "OFF," first update the transceiver's USB driver and make sure the SEND or Keying signal will not be unintentionally sent.

# ■**Additional CI-V commands (Full manual on the CD)**

The following commands are added to the conventional Command table.

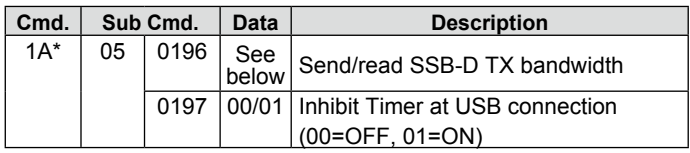

\* Send/read data

### • **SSB-D transmission passband width settings**

Command : 1A 050196

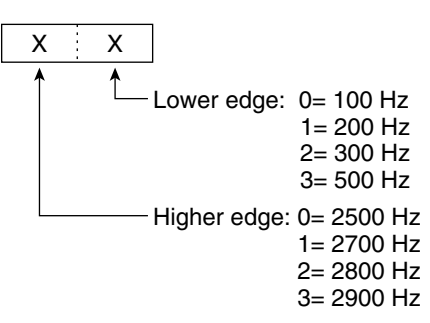